# Small Business-VoIP-Router: Probleme bei der Verbindung zu sicheren Websites J.

## Inhalt

**[Einführung](#page-0-0)** Wie greife ich mit dem Cisco Small Business VoIP-Router auf gesicherte Websites zu? [Zugehörige Informationen](#page-2-0)

## <span id="page-0-0"></span>**Einführung** Ξ

Dieser Artikel ist nur einer von mehreren Serien, um Sie bei der Einrichtung, Fehlerbehebung und Wartung von Cisco Small Business-Produkten zu unterstützen.

#### F. Wie greife ich mit dem Cisco Small Business VoIP-Router auf gesicherte Websites zu? Antwort:

Hinweis: Dies ist normalerweise auf ein Problem mit der Maximum Transmit Unit (MTU) zurückzuführen, und für einige gesicherte Standorte sind offene Ports erforderlich. Gehen Sie wie in diesem Dokument beschrieben vor, um die MTU-Größe auf dem Router zu aktivieren.

#### EnableMTU auf dem Router

Schritt 1: Bestimmen Sie die geeignete MTU-Größe für die Website.

#### Schritt 2:

Rufen Sie die webbasierte Setup-Seite des Routers auf. Anweisungen hierzu erhalten Sie [hier](../../../../en/US/products/ps10024/products_qanda_item09186a0080a35691.shtml).

#### Schritt 3:

Wenn die webbasierte Setup-Seite des Routers angezeigt wird, legen Sie die MTU auf Manual (Manuell) fest, und geben Sie den entsprechenden MTU-Wert in das Size-Feld ein.

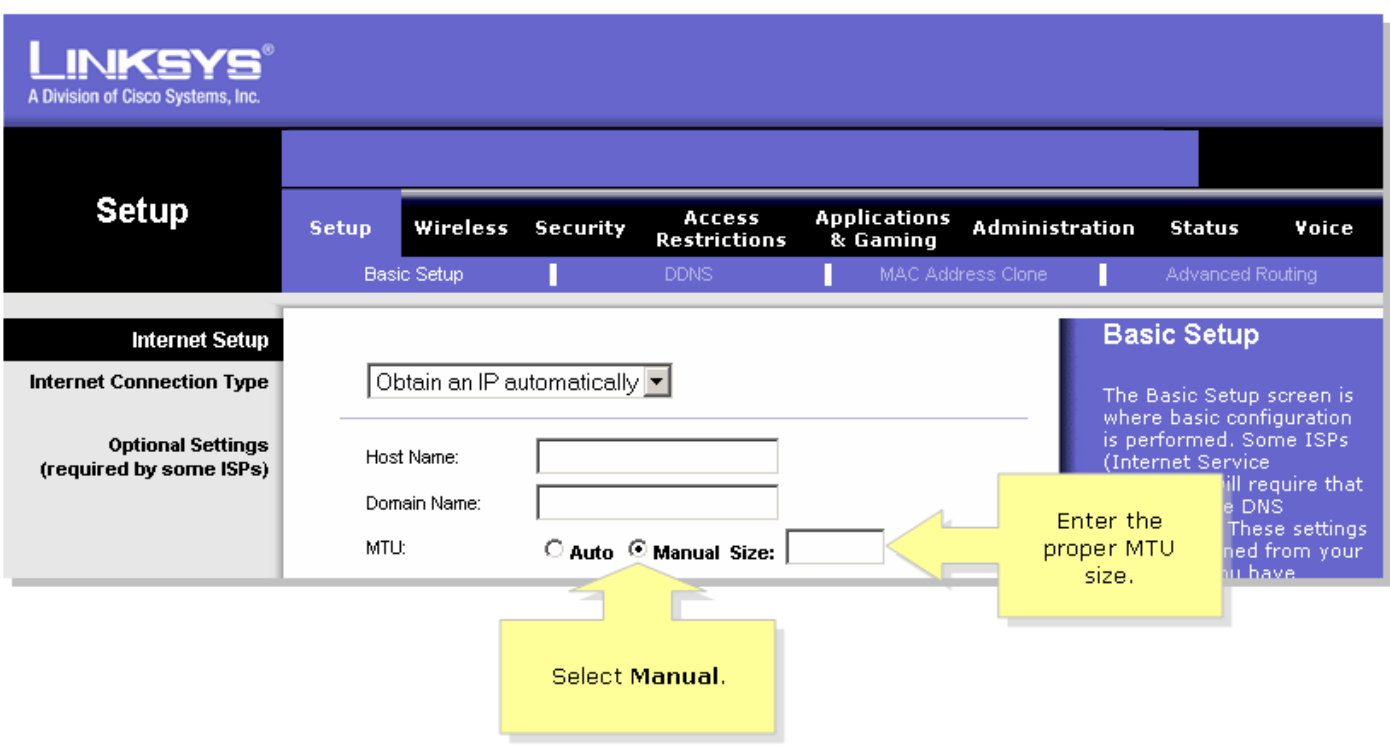

Hinweis: Dies sind die empfohlenen MTU-Größen für DSL und Kabelverbindung:Kabelverbindung : 1500

PPPoE DSL-Verbindung: 1492Schritt 4: Klicken Sie ... Save Settings ... Hinweis: Wenn dies nicht funktioniert hat, öffnen Sie die Ports am Router. Führen Sie die Schritte im nächsten Abschnitt aus, um Anweisungen zu erhalten.

Offene Ports für sichere Standorte

#### Schritt 1:

Rufen Sie die webbasierte Setup-Seite des Routers auf. Anweisungen hierzu erhalten Sie [hier](../../../../en/US/products/ps10024/products_qanda_item09186a0080a35691.shtml).

#### Schritt 2:

Wenn die webbasierte Setup-Seite des Routers angezeigt wird, klicken Sie auf die Registerkarte Anwendungen und Spiele > Port Triggering.

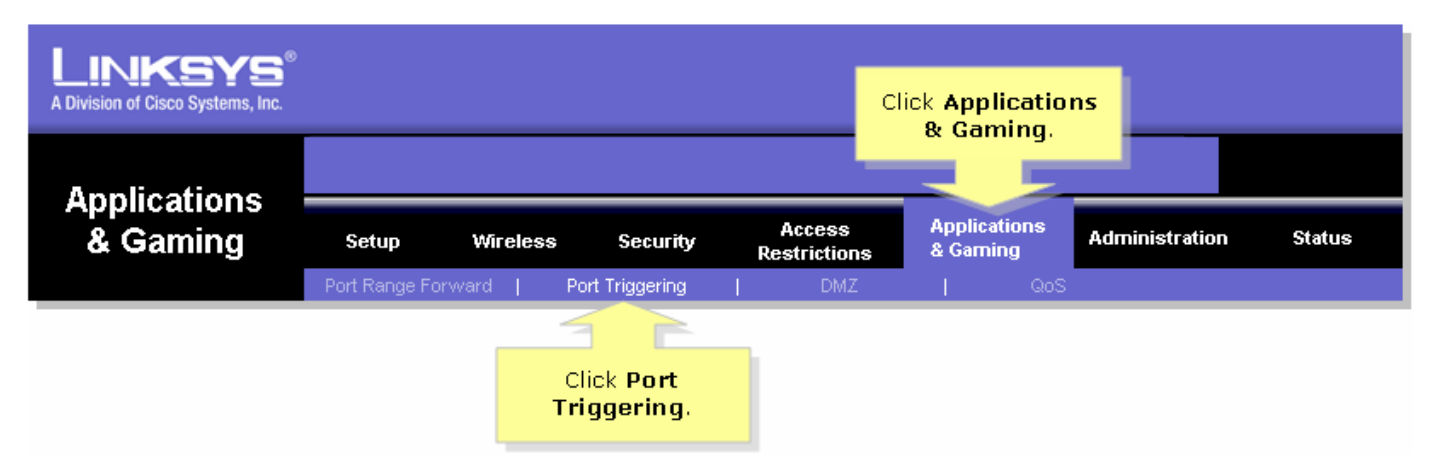

#### Schritt 3:

Geben Sie unter Anwendung in die Felder Triggered Range und Forwarded Range (Bereich und Weiterleitungsbereich) "https" ein, und geben Sie "443" (der von https verwendete Port) ein.

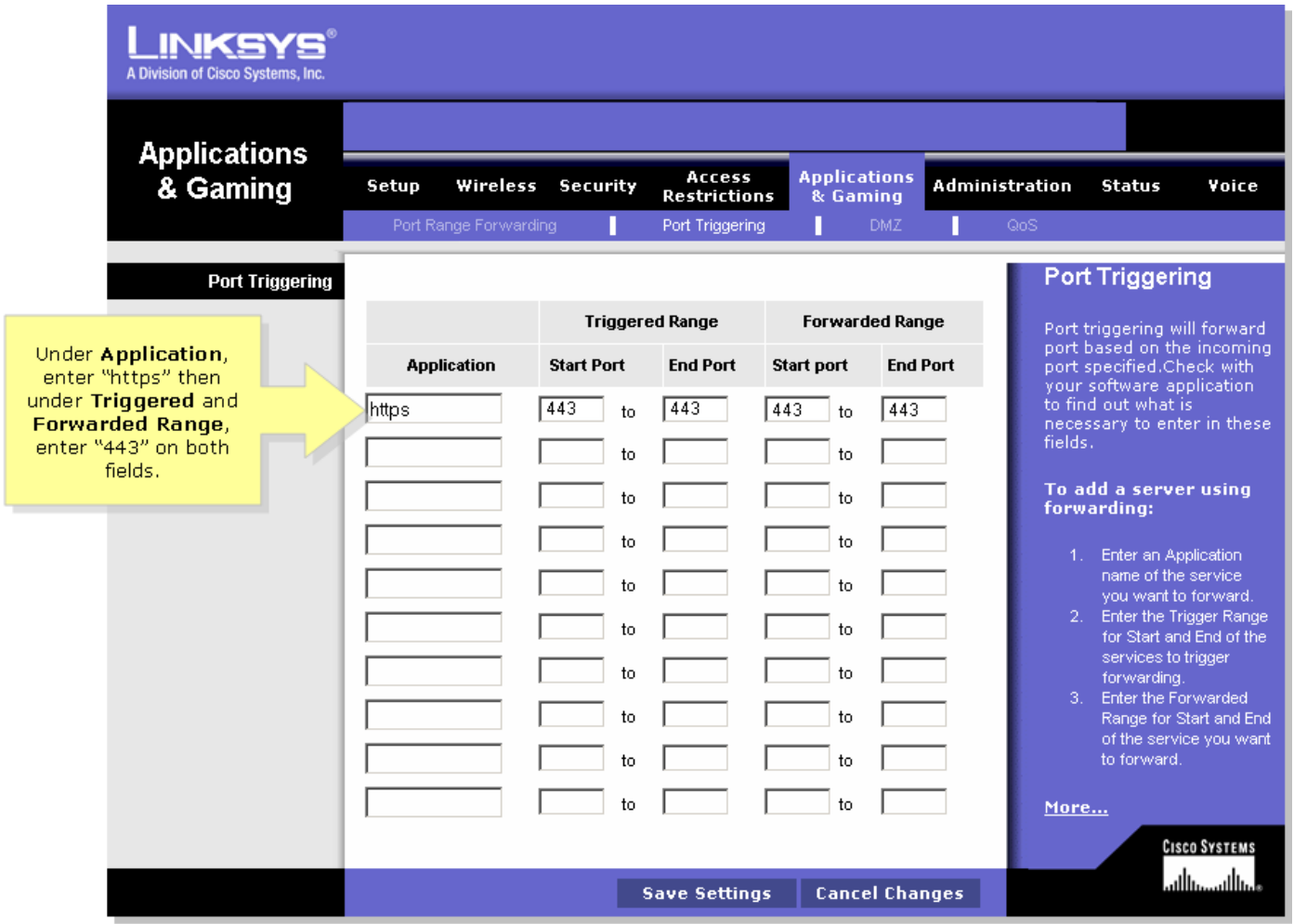

#### Schritt 4:

Klicken Sie <sup>. Sawe Settings</sup> ... <u>.</u> Ĩ,

## <span id="page-2-0"></span>Zugehörige Informationen Ī

**• [Technischer Support und Dokumentation für Cisco Systeme](//www.cisco.com/cisco/web/support/index.html)**